Heiko Bichel

# iPhone 6 und iPhone 6 Plus

Der umfassende Guide zu Apples neuer iPhone-Generation mit iOS 8

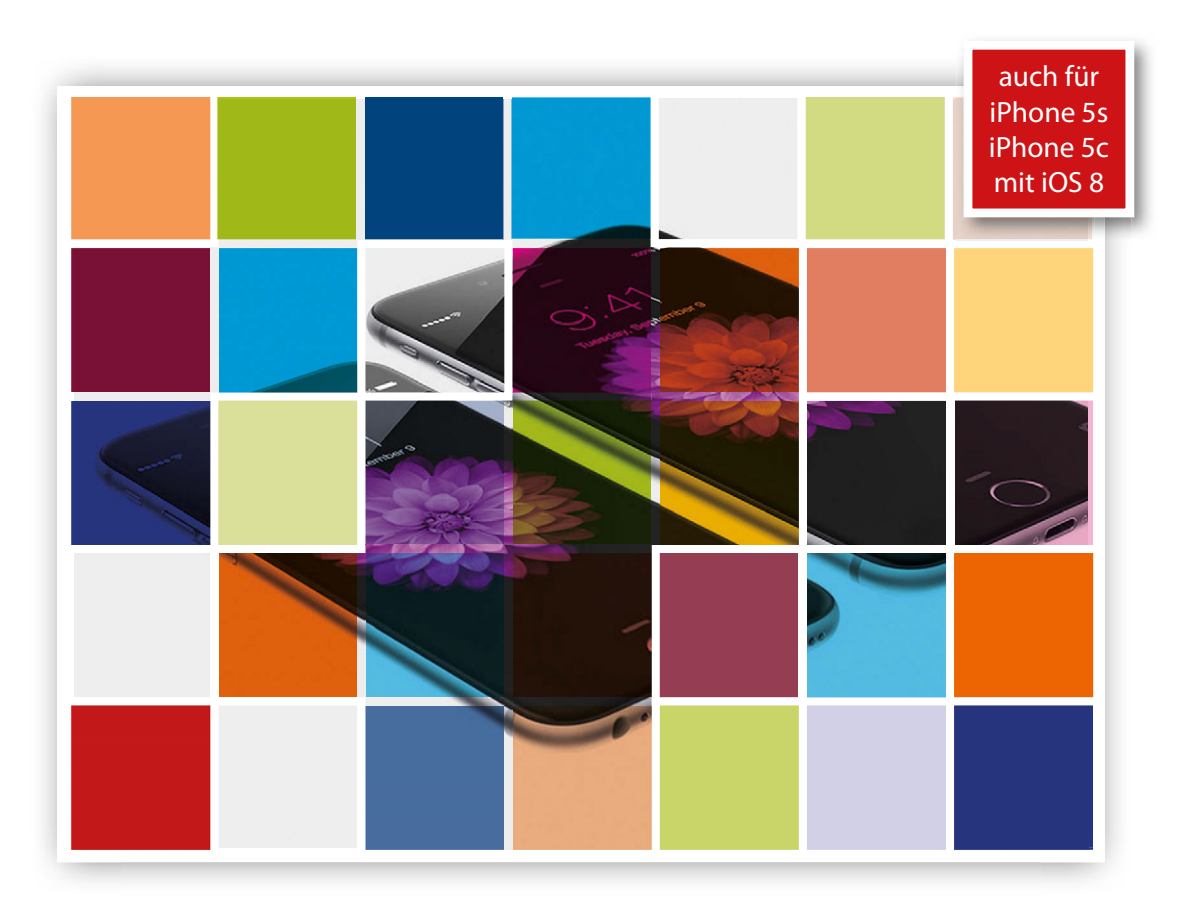

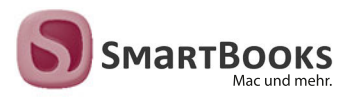

#### iPhone 6 und iPhone 6 Plus

**Heiko Bichel**

## **iPhone 6 und iPhone 6 Plus**

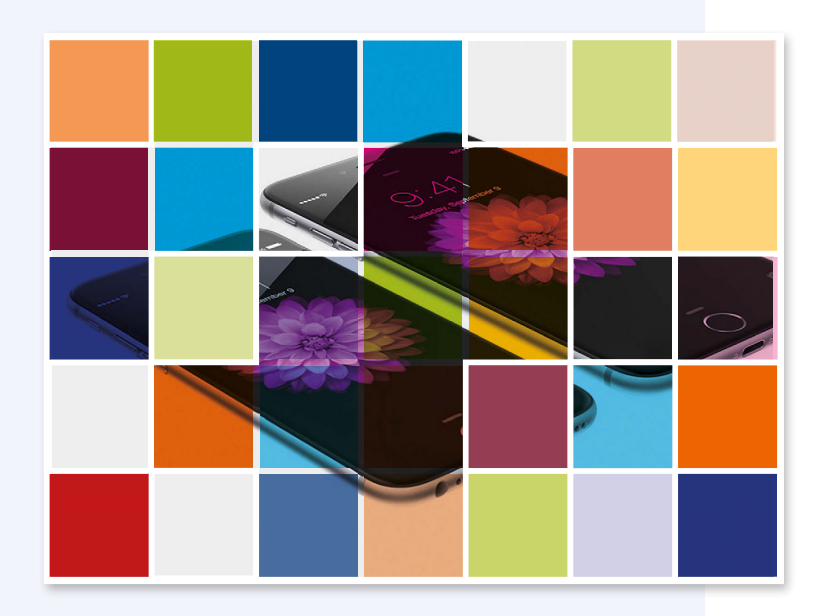

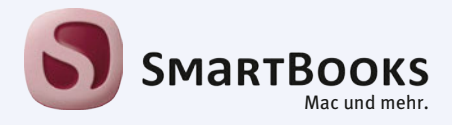

#### **iPhone 6 und iPhone 6 Plus**

Sie haben Anregungen und oder Fragen zum Buch? Wir freuen uns über Ihre Nachricht. Bei inhaltlichen Fragen und Hinweisen zum Buch: Gabriel Neumann, Lektorat (neumann@smartbooks.de) Bestellungen richten Sie bitte an: bestellung@dpunkt.de Oder besuchen Sie unsere Verlags-Homepage **www.SmartBooks.de**

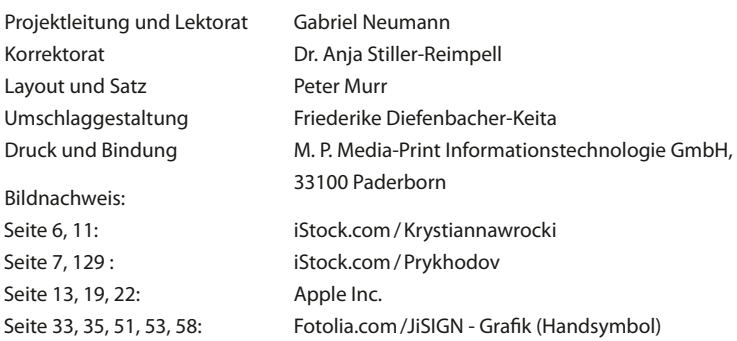

Bibliografische Information der Deutschen Nationalbibliothek

Die Deutsche Nationalbibliothek verzeichnet diese Publikation in der Deutschen Nationalbibliografie; detaillierte bibliografische Daten sind im Internet über http://dnb.d-nb.de abrufbar.

#### **ISBN: Buch 978-3-944165-14-1 PDF 978-3-944165-58-5 ePub 978-3-944165-59-2**

1. Auflage 2015 SmartBooks • Ein Imprint der dpunkt.verlag GmbH Copyright © 2015 dpunkt.verlag GmbH, Wieblinger Weg 17, 69123 Heidelberg

Die vorliegende Publikation ist urheberrechtlich geschützt. Alle Rechte vorbehalten. Die Verwendung der Texte und Abbildungen, auch auszugsweise, ist ohne die schriftliche Zustimmung des Verlags urheberrechtswidrig und daher strafbar. Dies gilt insbesondere für die Vervielfältigung, Übersetzung oder die Verwendung in elektronischen Systemen.

Es wird darauf hingewiesen, dass die im Buch verwendeten Soft- und Hardware-Bezeichnungen sowie Markennamen und Produktbezeichnungen der jeweiligen Firmen im Allgemeinen warenzeichen-, marken- oder patentrechtlichem Schutz unterliegen.

Alle Angaben und Programme in diesem Buch wurden mit größter Sorgfalt kontrolliert. Weder Autor noch Verlag können jedoch für Schäden haftbar gemacht werden, die in Zusammenhang mit der Verwendung dieses Buches stehen.

5 4 3 2 1 0

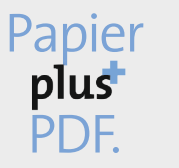

Zu diesem Buch – sowie zu vielen weiteren dpunkt.büchern – können Sie auch das entsprechende E-Book im PDF-Format herunterladen. Werden Sie dazu einfach Mitglied bei dpunkt.plus<sup>+</sup>:

**<www.dpunkt.de/plus>**

#### **Übersicht**

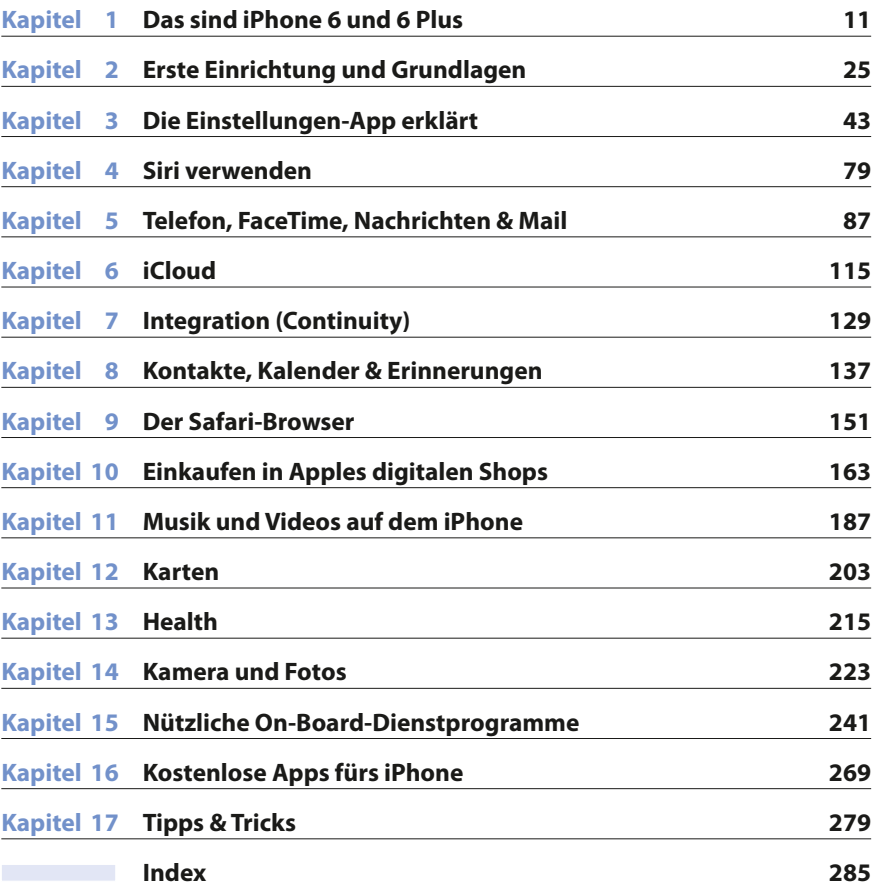

## Inhaltsverzeichnis

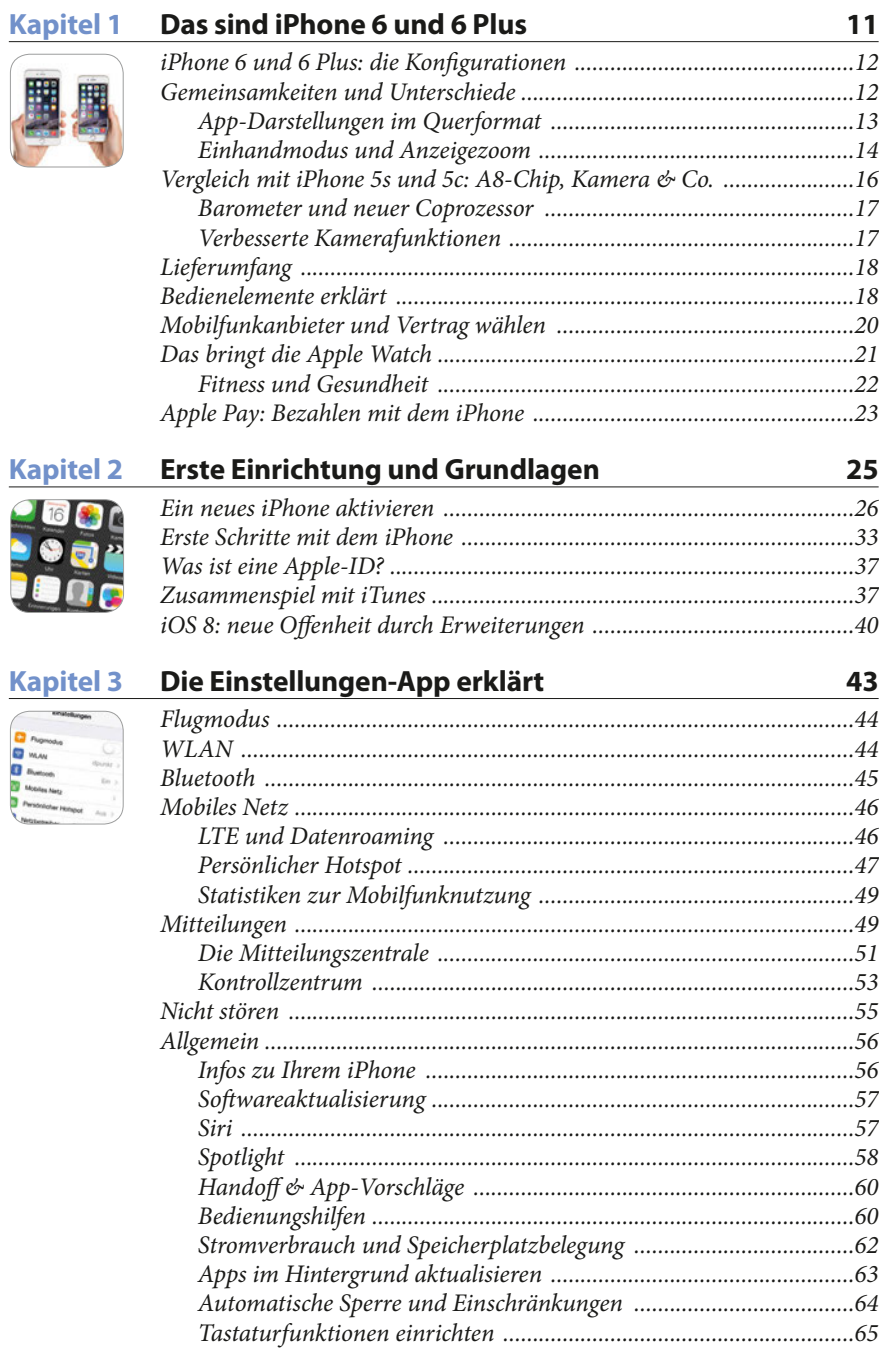

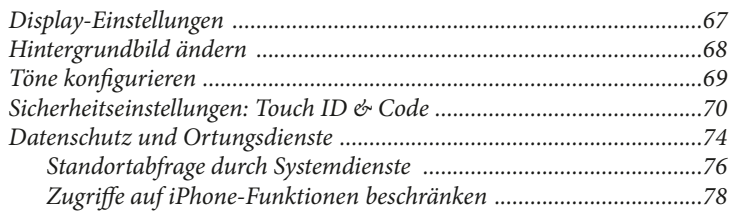

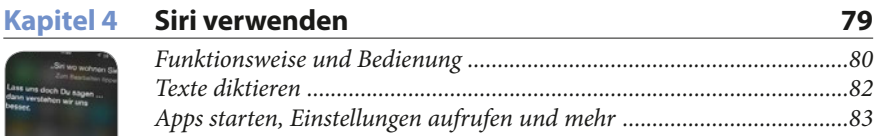

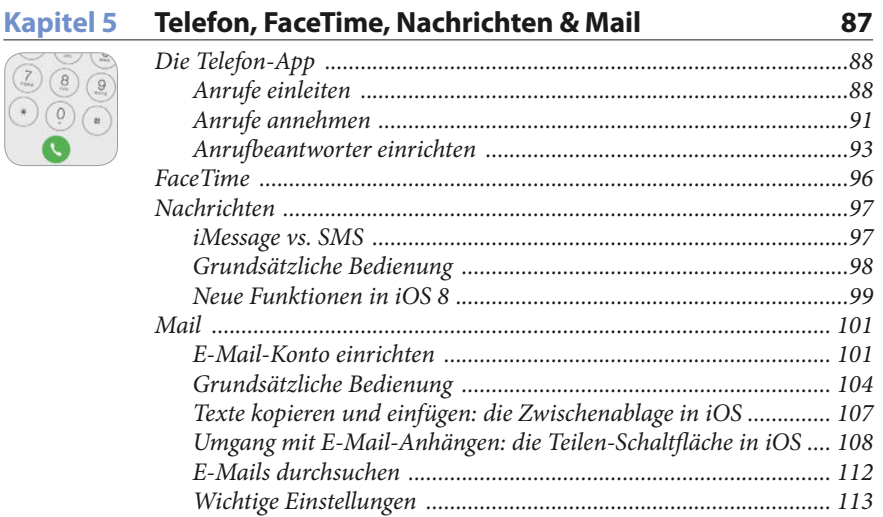

#### Kapitel 6 iCloud

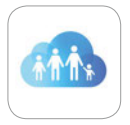

**CONTRACTOR** 

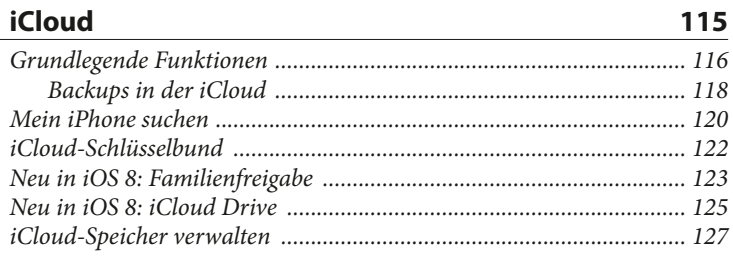

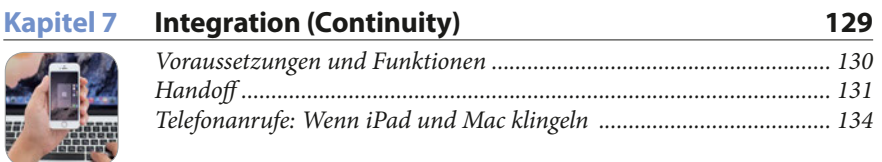

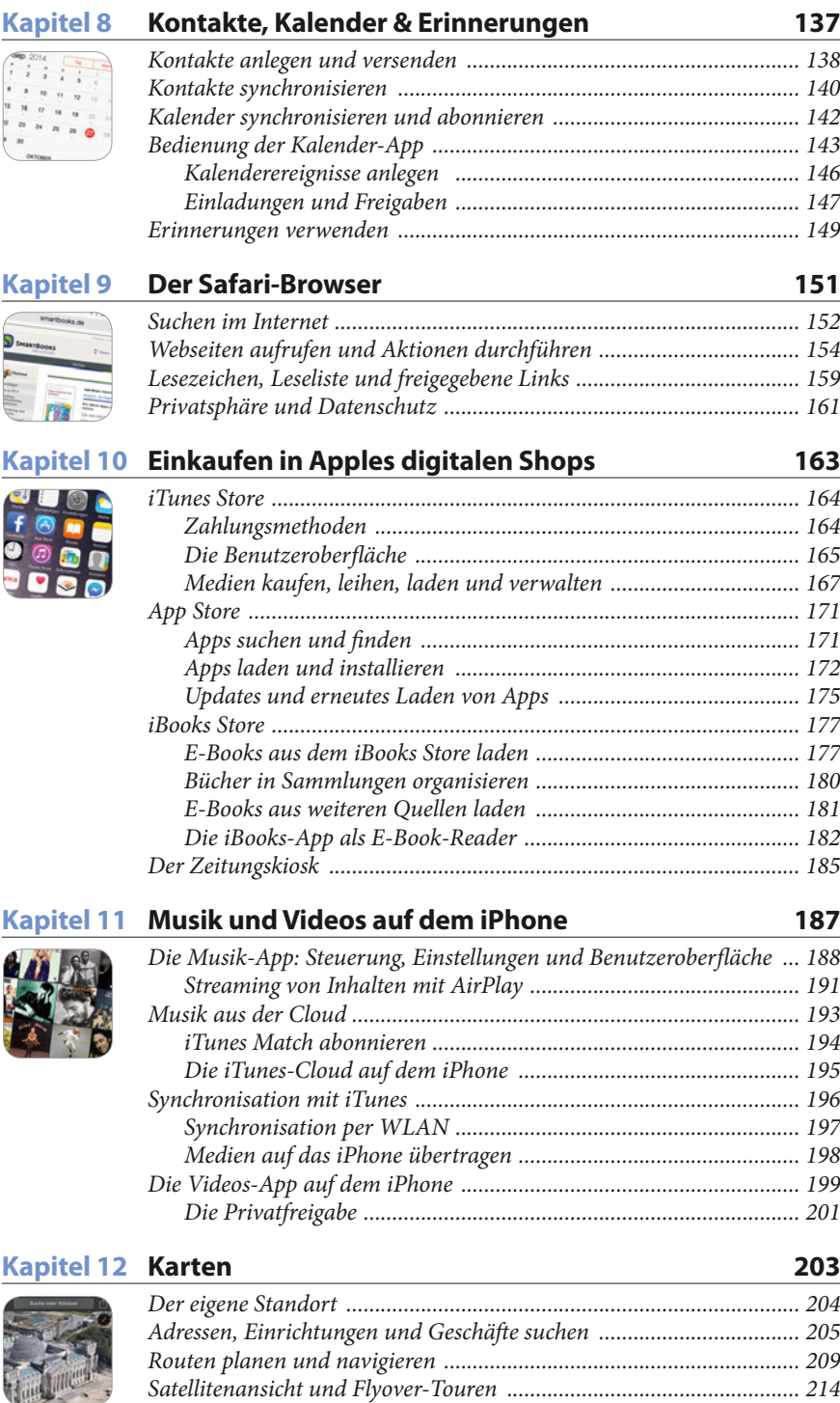

#### Kapitel 13 Health

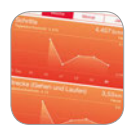

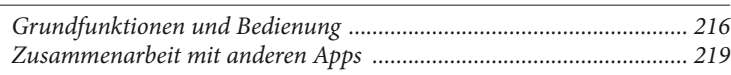

#### Kapitel 14 Kamera und Fotos

223

215

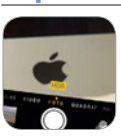

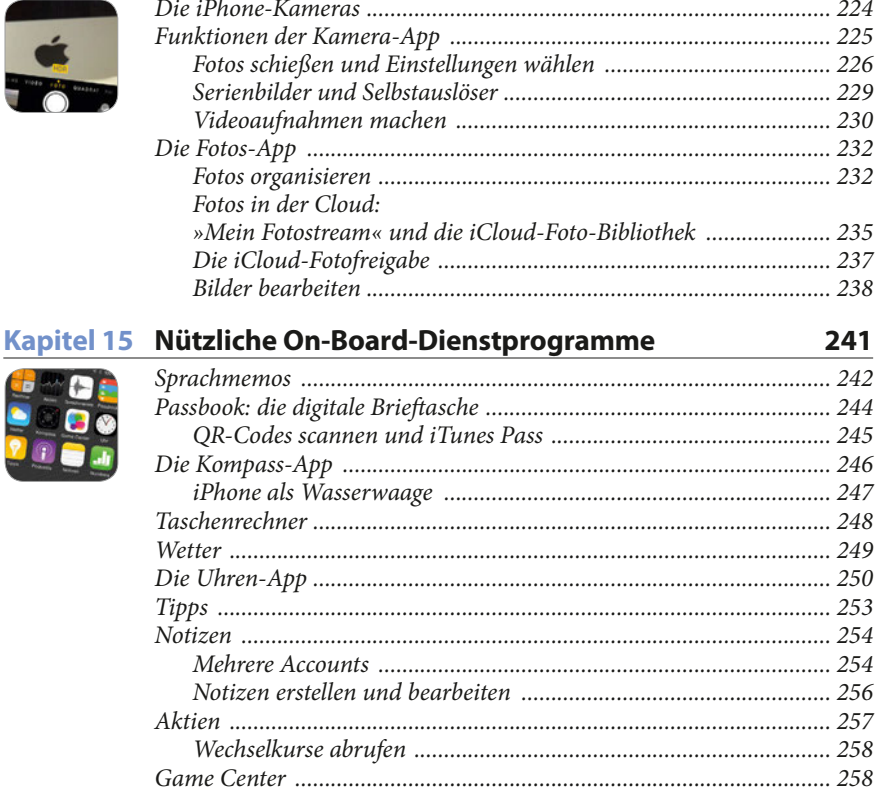

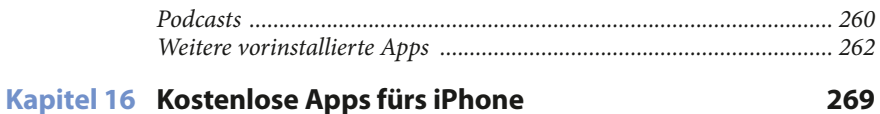

#### 269

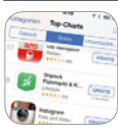

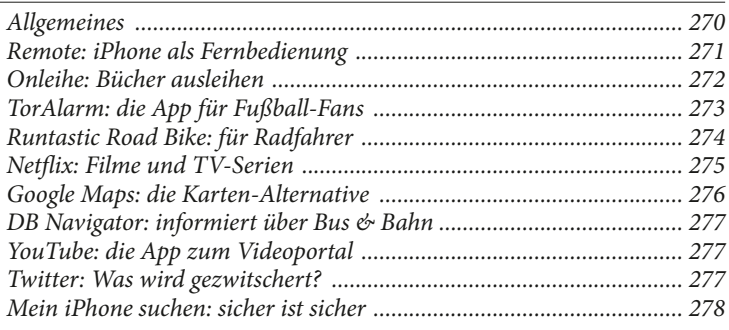

## **Kapitel 17 [Tipps & Tricks 279](#page--1-0)**

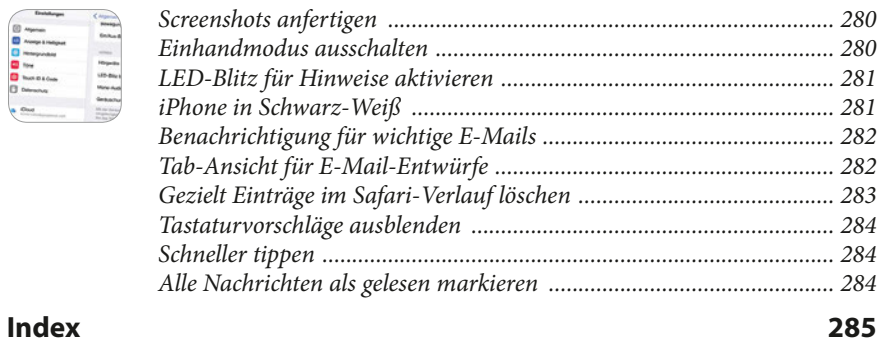

## **Kapitel**

## <span id="page-12-0"></span>**1 Das sind iPhone 6 und 6 Plus**

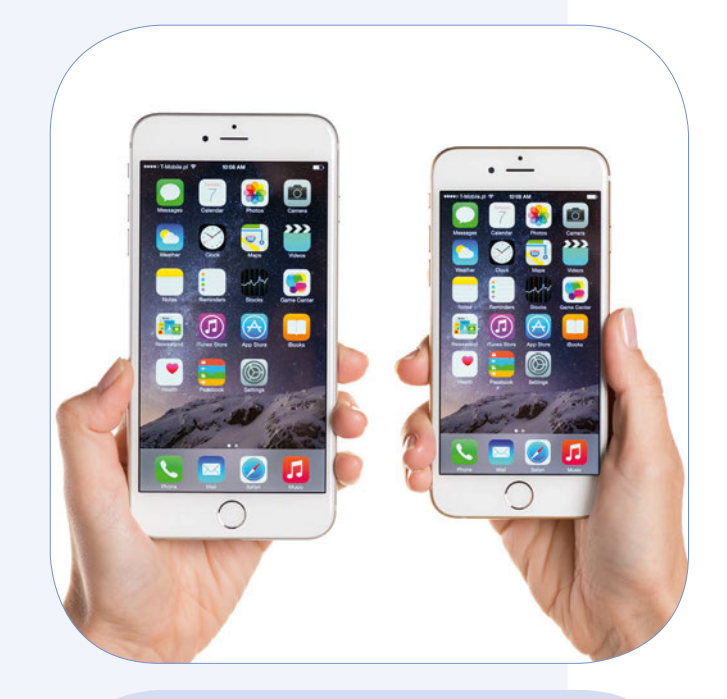

Vermutlich haben Sie sich beim Kauf dieses Buches bereits für eines der neuen iPhone-Modelle entschieden. Dennoch wollen wir Ihnen in diesem Kapitel die Unterschiede zwischen iPhone 6 und 6 Plus erläutern und die neuen Modelle auch mit den noch immer erhältlichen iPhone-Modellen 5s und 5c vergleichen. Zudem erklären wir Ihnen die Hardware-Bedienelemente von iPhone 6 und 6 Plus und gehen auf die ab Anfang 2015 erhältliche Apple Watch sowie das neue Apple-Bezahlsystem Apple Pay ein.

## <span id="page-13-0"></span>**iPhone 6 und 6 Plus: die Konfigurationen**

Sowohl das iPhone 6 als auch das iPhone 6 Plus sind zunächst in drei unterschiedlichen Farben erhältlich: Silber, Gold und (wie Apple es nennt) Spacegrau. Zudem können Sie beide Modelle mit entweder 16, 64 oder 128 GB Speicher wählen. Besitzen Sie noch kein neues iPhone und denken über einen Kauf nach, sollten Sie sich genau überlegen, ob Ihnen 16 GB Speicher ausreichen. Gerade wenn Sie nicht zu sehr auf Cloud-Dienste wie Apples iCloud (Drive), Dropbox oder den Musik-Dienst iTunes Match setzen wollen, sind 16 GB Speicher auf den iPhone schnell belegt. Speichert man Musik und vielleicht sogar Filme lokal auf dem Smartphone, installiert einige Apps (gerade aktuelle Spiele sind zum Teil über einen Gigabyte groß), stößt man in Windeseile an die Grenzen der Speicherkapazität. Zumal das Betriebssystem selbst bereits einigen Speicherplatz in Anspruch nimmt und Ihnen nicht die volle angegebene Speicherkapazität für eigene Daten zur Verfügung steht.

Auf dem iPhone 6 und 6 Plus mit 64 oder 128 GB Speicher sind beim Kauf einige zusätzliche Apps (Pages, Numbers, Keynote, iMovie, GarageBand und iTunes U) vorinstalliert. Dies sollte allerdings kein entscheidendes Kaufargument sein, da auch Neukäufer eines anderen Modells diese Apps in der Regel kostenlos aus dem Apple Store laden können. Mehr zu den genannten Apps erfahren Sie in Kapitel 15 unter »Weitere vorinstallierte Apps«.

#### **Gemeinsamkeiten und Unterschiede**

Der auffälligste Unterschied zwischen beiden Modellen ist natürlich auf den ersten Blick die Größe, wobei beide Modelle eine größere Bildschirmdiagonale als die Vorgängergeneration iPhone 5s und iPhone 5c bieten. Das iPhone 6 verfügt über eine Bildschirmdiagonale von 4,7 Zoll, was 11,94 Zentimetern entspricht. Das iPhone 6 Plus hingegen bietet eine Bildschirmdiagonale von 5,5 Zoll (13,94 cm) und ist damit sogar noch etwas größer als zum Beispiel das Smartphone Xperia Z3 von Sony. Diese Geräteklasse wird gern auch einmal als »Phablet« (eine Mischung aus »Phone« und »Tablet«) bezeichnet, da ihre Größe mitunter schon fast in die Nähe der Abmessungen »richtiger« Tablets kommt. Aber keine Sorge: Das iPhone 6 Plus wirkt trotz seiner Größe elegant und passt auch in die meisten Hosentaschen. Natürlich unterscheiden sich die Abmessungen von iPhone 6 und iPhone 6 aber auch insgesamt. In der Höhe misst das iPhone 6 Plus zwei Zentimeter mehr, in der Breite etwa einen Zentimeter. In der Tiefe unterscheiden sich beide Modelle um 0,2 Zentimeter. Der Gewichtsunterschied beider Modelle ist wiederum deutlich: Das iPhone 6 bringt nach Angaben von Apple 129 Gramm auf die Waage, während das iPhone 6 Plus ganze 172 Gramm wiegt.

Darüber hinaus verfügen beide Modelle in Sachen Ausstattung und Funktionalität kaum über Unterschiede. Es ist allerdings anzumerken, dass das iPhone 6 Plus im Vergleich zum iPhone 6 eine optische Bildstabilisierung bei der integrierten iSight Kamera (so nennt Apple die Kamera auf der Rückseite des iPhones, mit der Sie in der Regel Ihre Fotos und Videos machen) bietet, die Bewegungen bei

<span id="page-14-0"></span>Aufnahmen ausgleicht und so ein scharfes Bild garantieren soll. Der Bildschirm des iPhones 6 Plus ist zudem nicht nur größer als der des iPhones 6, sondern bietet auch eine höhere Auflösung. Mit 1920 x 1080 Pixeln hat beim iPhone 6 Plus Full-HD Einzug erhalten.

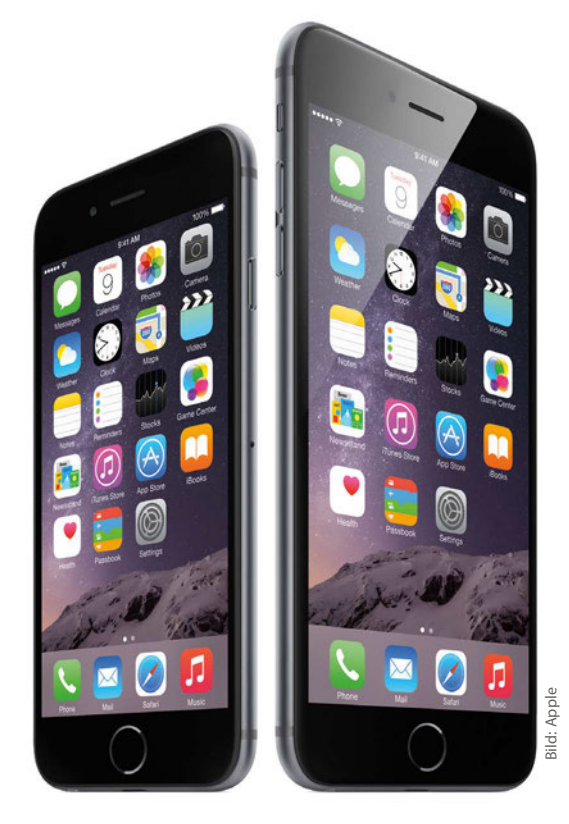

*Auf die Größe kommt es an: iPhone 6 und 6 Plus im Vergleich.* 

#### **App-Darstellungen im Querformat**

Die Größe der beiden iPhone-Modelle bringt nun einige Unterschiede im Software-Bereich mit sich. Wenn Sie eine Apple-App öffnen, bietet das iPhone 6 Plus im Querformat in der Regel eine besonders angepasste Darstellung der App, um die Bildschirmgröße besser auszunutzen. Die Darstellung orientiert sich dabei an der Darstellung von Apps auf dem iPad und bietet oft eine Art »Split-Screen«. So stellt sich App Mail auf dem iPhone 6 Plus beispielsweise so dar, dass sie im Querformat auf der linken Seite Ihren Posteingang sehen und rechts die aktuell ausgewählte E-Mail. Auf dem iPhone 6 sehen Sie hingegen im Querformat lediglich die E-Mail selbst, wenn Sie eine bestimmte Mail öffnen. App-Entwickler abseits von Apple müssen ihre Anwendungen speziell anpassen, um das Querformat des iPhones 6 Plus entsprechend auszunutzen.

<span id="page-15-0"></span>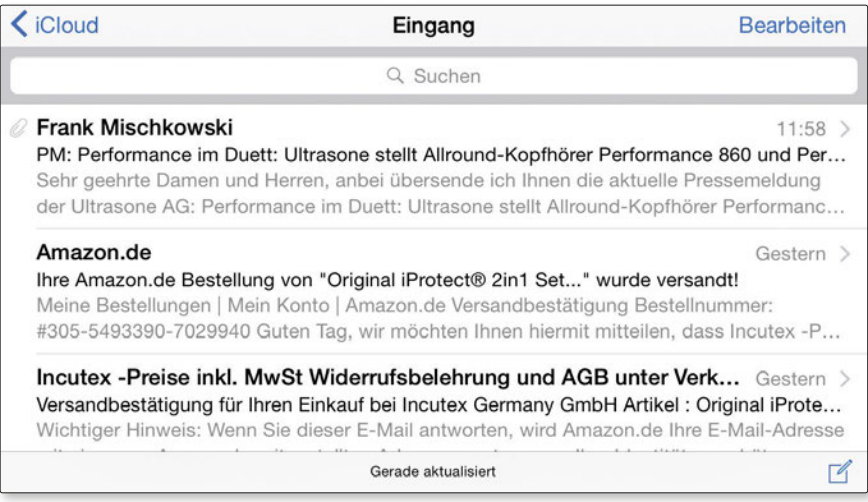

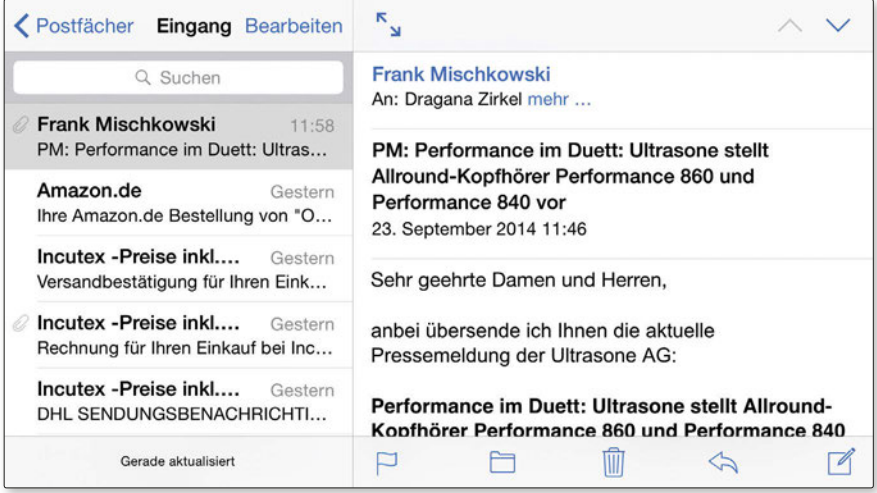

*So unterschiedlich kann eine App im Querformat auf dem iPhone 6 und 6 Plus aussehen: Mail auf dem größeren Modell bietet eine Split-Screen-Darstellung, die zum Beispiel nicht nur den Posteingang, sondern gleichzeitig auch eine geöffnete E-Mail anzeigen kann.*

#### **Einhandmodus und Anzeigezoom**

Bei beiden Geräten hat Apple aufgrund ihrer Größe im Gegensatz zu älteren Modellen einen sogenannten Einhandmodus integriert: Wenn Sie doppelt auf den Home-Button, das ist der Knopf unten in der Mitte auf der Vorderseite des iPhones, tippen, rutscht der obere Bildschirmbereich weiter nach unten in die Nähe Ihres Daumens. So erreichen Sie auch, wenn Sie das iPhone in einer Hand halten, mit

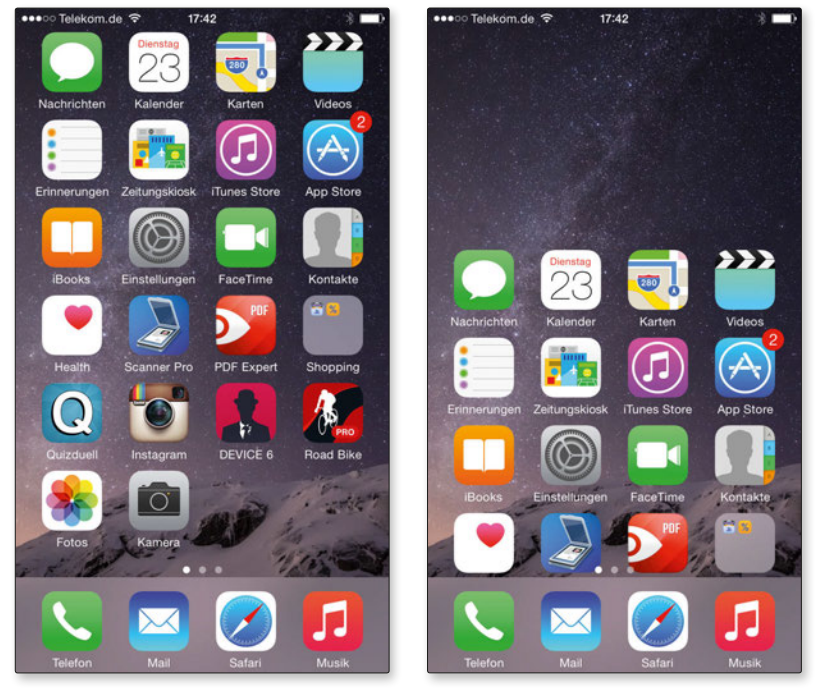

dem Daumen bequem App-Icons im oberen Bildschirmbereich oder können im integrierten Browser Safari die Adresszeile für eine Eingabe erreichen.

*Tippen Sie zweimal auf den Home-Button, rückt der obere Bildschirmbereich auf dem iPhone 6 und 6 Plus näher an Ihren Daumen heran. So sollen sich die iPhone-Modelle einfacher mit einer Hand bedienen lassen.*

Zudem bieten beide neuen iPhone-Modelle auch einen Anzeigezoom, den Sie wahlweise bereits während der Einrichtung des iPhones oder auch im Nachhinein in den Einstellungen von iOS 8 aktivieren können (mehr dazu auch später in unserem Kapitel zur Einstellungen-App). Schalten Sie ihn ein, werden alle Inhalte auf dem Bildschirm vergrößert dargestellt, so dass zum Beispiel nicht mehr sechs, sondern nur noch fünf Reihen mit App-Symbolen auf eine Bildschirmseite Ihres iPhones passen. Der Anzeigezoom hat auch Auswirkungen auf die App-Darstellungen im Querformat beim iPhone 6 Plus. Ist er eingeschaltet, erhalten Sie keine Split-Screen-Darstellung bei angepassten Apps mehr.

<span id="page-17-0"></span>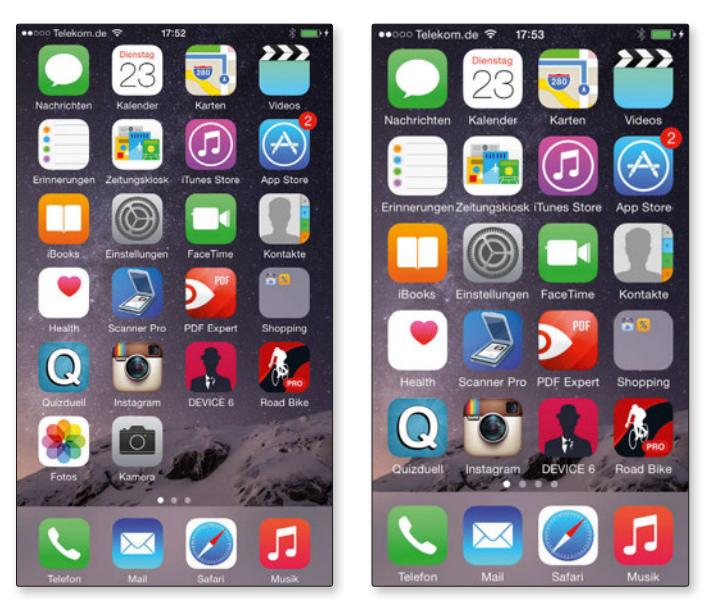

*Der gleiche Homescreen mit und ohne eingeschaltetem Anzeigezoom auf dem iPhone 6. Wie Sie sehen, werden mit Anzeigezoom eine Reihe Apps weniger angezeigt (rechts). Die Apps sind natürlich nicht verschwunden, sondern auf den nächsten App-Bildschirm gerutscht, den Sie durch Wischen auf dem Bildschirm nach links aufrufen können.*

## **Vergleich mit iPhone 5s und 5c: A8-Chip, Kamera & Co.**

Die neue iPhone-Generation hat natürlich im Vergleich zu den ebenfalls noch erhältlichen Modellen iPhone 5s und iPhone 5c einige Verbesserungen erhalten (neben der Größe und dem veränderten Design). Beide neuen iPhone-Modelle verfügen über den Chip Apple A8, der eine verbesserte Prozessor- und Grafikleistung gegenüber dem im iPhone 5s verwendeten A7-Modell bietet, dabei aber gleichzeitig nach Angaben von Apple um bis zu 50 Prozent energieeffizienter arbeiten soll. Das resultiert natürlich in einer verbesserten Akkulaufzeit der neuen Modelle (ein wichtiger Punkt bei einem Smartphone). Apple gibt beispielsweise an, dass mit dem iPhone 6 Plus theoretisch eine Sprechdauer bei Telefonaten von bis zu 24 Stunden in einem 3G-Netzwerk erreicht werden kann, ohne dass die Batterie aufgeladen werden muss. Mit dem iPhone 6 sind laut Apple hingegen 14 Stunden möglich, iPhone 5s und iPhone 5c bieten (in der Theorie) jeweils zehn Stunden. Natürlich sind diese Angaben von Apple immer unter optimalen Bedingungen gemessen und nicht mit echten Praxiswerten zu vergleichen. Im Alltag benutzen Sie Ihr iPhone zudem an einem Tag für sehr unterschiedliche Aktionen nacheinander oder auch gleichzeitig, so dass die Batterie beständig gefordert wird. Das Anschauen von

<span id="page-18-0"></span>Videos oder auch das Gaming saugen beispielsweise besonders an der Batterie, und auch alle fünf Minuten E-Mails abzurufen, schont den Akku nicht gerade. Sie können die Batterielaufzeit aber auch positiv beeinflussen, indem Sie beispielsweise die Display-Helligkeit reduzieren oder Funktionen wie Bluetooth deaktivieren, wenn Sie diese nicht benötigen. Aber so oder so: Auch in der Praxis halten die Batterien der neuen iPhone-Modelle durchschnittlich länger als bei den Vorgängermodellen.

Im Bereich der drahtlosen Kommunikationen haben iPhone 5s und 5c ebenfalls zugelegt. So beherrschen die neuen iPhone-Modelle auch den WLAN-Standard 802.11ac, was sich aber natürlich in erster Linie auszahlt, wenn Sie sich in einem entsprechend potenten Netzwerk befinden. Nicht zuletzt wurde im iPhone 6 und 6 Plus erstmals auch die Nahfunktechnik NFC integriert. Diese wird aber (zumindest zunächst) lediglich auf das neue Apple Bezahlsystem Apple Pay beschränkt sein (dazu später mehr). Sie werden Ihr iPhone also in absehbarer Zeit nicht dazu verwenden können, es zum Beispiel drahtlos über NFC mit einem Bluetooth-Lautsprecher zu koppeln.

Übrigens: Sowohl iPhone 6 und 6 Plus als auch iPhone 5s und 5c benötigen eine Nano-SIM-Karte. Sie müssen daher bei Ihrem Mobilfunkanbieter keine SIM-Karte tauschen (zumindest nicht wegen Ihres Formats), wenn Sie von einem der beiden älteren Modelle auf ein neues iPhone wechseln. Ebenso verfügen alle genannten Modelle über einen Lightning-Anschluss zum Aufladen der Batterie, zum Anschließen an den Computer und um Zubehör zu verbinden. Sie können also zum Beispiel auch ältere Kabel Ihres iPhone 5s und 5c weiter verwenden.

#### **Barometer und neuer Coprozessor**

Weiterhin neu im iPhone 6 und 6 Plus ist der sogenannte M8 Motion Coprozessor. Dessen Vorgängergeneration (M7 Motion Coprozessor) ist im iPhone 5s enthalten, das iPhone 5c verfügt nicht über einen Coprozessor. Der M8 ist unter anderem dafür zuständig, Bewegungsdaten der im iPhone integrierten Sensoren wie dem Beschleunigungssensor auszulesen und diese Fitness- oder Gesundheitsanwendungen, wie zum Beispiel Apples neuer Health-App, zur Verfügung zu stellen. Diese Apps können Sie dann unter anderem über Ihre täglichen Bewegungsaktivitäten auf dem Laufenden halten und zum Beispiel Ihre gelaufenen Schritte anzeigen oder die verbrauchten Kalorien schätzen. Der M8 soll dabei zwischen verschiedenen Bewegungsarten wie zum Beispiel Laufen und Radfahren unterscheiden können und merkt sich sogar Höhenunterschiede, da sowohl im iPhone 6 als auch im 6 Plus als neuer Sensor ein Barometer integriert wurde. Im Gegensatz zum iPhone 5s und 5c können Sie mit den neuen iPhone-Modellen und entsprechenden Apps also auch Aktivitäten wie das Treppensteigen in Ihre Fitnessdaten einfließen lassen.

#### **Verbesserte Kamerafunktionen**

Während sich die technischen Daten der beiden im iPhone 6 und 6 Plus integrierten Kameras (neben der iSight Kamera bietet das iPhone auf der Vorderseite die sogenannte FaceTime Kamera) auf dem Papier nicht allzu sehr im Vergleich zur

<span id="page-19-0"></span>Vorgängergeneration verändert haben, so hat Apple bei den neuen Modellen doch einige weitere Feinheiten integriert. Neben der bereits genannten optischen Bildstabilisierung (nur iPhone 6 Plus) können iPhone 6 und 6 Plus auf Wunsch jetzt auch 1080p-HD-Videoaufnahmen mit 60 Bildern pro Sekunde anfertigen (bei 5s und 5c 30 Bilder pro Sekunde) und Zeitlupenvideos wahlweise mit 240 Bildern pro Sekunde (120 Bilder pro Sekunde beim iPhone 5s, das iPhone 5c kann keine Zeitlupenvideos aufnehmen). Außerdem wurden die Gesichtserkennung und dank sogenannter »Focus Pixels« auch der Autofokus verbessert. Die neue Funktion, mit der Kamera auch Zeitraffer-Videos aufzunehmen, wurde softwareseitig mit iOS 8 auch auf dem iPhone 5s und 5c nachgerüstet.

## **Lieferumfang**

Der Lieferumfang beider neuen iPhone-Modelle ist identisch. Neben dem iPhone selbst finden Sie die von Apple »EarPods« genannten Ohrhörer mit Headset-Funktionen nebst Schutzhülle, ein Ladegerät für die Steckdose sowie ein USB-auf-Lightning-Kabel in der schlicht gestalteten iPhone-Verpackung. Zudem sind einige gedruckte Karten in verschiedenen Sprachen enthalten, die knapp die Bedienelemente des iPhone darstellen, und weitere schriftliche Informationen, die in erste Linie die von Apple gewährte Garantie erläutern. Aufgepasst, wenn Sie die Kunststoffhülle, in der sich die gedruckten Informationen befinden, öffnen: Auf der Innenseite befindet sich das von Apple mitgelieferte SIM-Karten-Tool, mit dem Sie das SIM-Karten-Fach des iPhones öffnen. Sollten Sie das Tool verlieren, tut es aber zur Not auch ein anderer spitzer Gegenstand wie etwa eine Stecknadel. Der Vollständigkeit halber sei erwähnt, dass Sie auch noch zwei Apfel-Aufkleber in jeder iPhone-Verpackung finden. Diese sind bei einigen Apple-Fans durchaus begehrt.

#### **Tipp**

Apple legt seinen iPhones ein kleines Fünf-Watt-Netzteil bei. Sie können Ihr iPhone schneller an einem 12-Watt-iPad-Ladegerät aufladen, wenn Sie über ein solches verfügen. Natürlich können Sie über das mitgelieferte Kabel Ihr iPhone auch am Computer aufladen.

## **Bedienelemente erklärt**

Die äußeren Bedienelemente beim iPhone 6 und 6 Plus haben sich im Vergleich zu iPhone 5s und 5c ein wenig verändert – zumindest was ihre Positionierung im Gehäuse betrifft. Über diese Bedienelemente verfügt das iPhone im Einzelnen (im Bild zu sehen: iPhone 6):

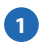

**1 Home-Button:** Über den Home-Button kehren Sie jederzeit aus jedem Punkt in iOS 8 oder einer iOS-Anwendung zum Home-Bildschirm Ihres iPhones zurück. Beim iPhone 6, 6 Plus und iPhone 5s befindet sich hier auch der Fingerabdruckscanner Touch ID.

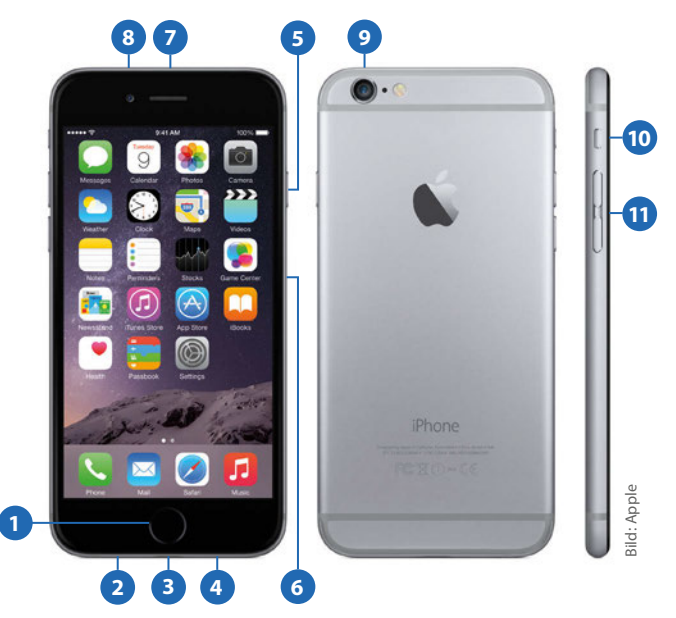

- **2 Kopfhöreranschluss und Mikrofon:** Hier befindet sich der Anschluss für die beiliegenden EarPods oder einen anderen Kopfhörer beziehungsweise ein anderes Headset. Daneben finden Sie das Mikrofon, über das Ton- und Spracheingaben erfolgen.
- **3 Lightning-Anschluss:** Hier befindet sich an der Unterseite der Lightning-Anschluss, über den Sie das iPhone mit dem mitgelieferten Kabel an einem Ladegerät aufladen oder es mit dem Computer verbinden können. Auch Lightning-Zubehör wird hier angeschlossen.
- **4 Lautsprecher:** Über den Lautsprecher wird zum Beispiel Musik wiedergegeben, wenn kein Kopfhörer mit dem iPhone verbunden ist oder Sie etwa mit AirPlay den Ton an ein anderes Ausgabegerät senden.
- **5 Stand-by-Taste/Ein-Aus-Schalter:** Über diese Taste versetzen Sie das iPhone in den Standby-Modus, wobei der Bildschirm ausgeschaltet wird. Telefonanrufe, Nachrichten & Co. wecken das iPhone natürlich sofort auf und machen optisch und akustisch auf sich aufmerksam (es sein denn, Sie deaktivieren bewusst bestimmte Funktionen). Drücken Sie die Taste länger, zeigt das iPhone nach ein paar Sekunden einen neuen Bildschirm, auf dem Sie das iPhone über das Betätigen eines Software-Schiebereglers vollständig ausschalten können.

**6 Schacht für die SIM-Karte:** Hier legen Sie Ihre SIM-Karte ein. Öffnen Sie das Fach mit dem von Apple dem iPhone beigelegten Tool (siehe oben).

**7 Empfänger / Mikrofon:** Hier befinden sich der »Telefonhörer« Ihres iPhones sowie ein weiteres Mikrofon.

- **8 FaceTime Kamera:** Diese Kamera kommt unter anderem bei Videotelefonaten zum Einsatz. Sie macht darüber hinaus Fotos mit 1280 x 960 Bildpunkten sowie Videoaufnahmen in 720p HD.
- **9 iSight Kamera:** eine Acht-Megapixel-Kamera, mit der sich auch 1080p-HD-Videoaufnahmen machen lassen. Neben der Kamera sehen Sie ein weiteres Mikrofon, über das Umgebungsgeräusche bei Telefonaten herausgefiltert werden sollen. Daneben wiederum befindet sich der LED-Blitz (von Apple »True Tone Blitz« genannt).

**10 Stumm-Schalter:** Über diesen Taster schalten Sie sämtliche Klingel-und Hinweistöne des iPhones auf einen Schlag aus. Sie sehen durch einen Blick auf die Schalter an der Seite schnell, ob Ihr iPhone stumm geschaltet ist, da der Schalter in dieser Position einen orangefarbenen Hintergrund in der Gehäuseeinbuchtung neben sich freigibt.

**11 Lautstärke-Tasten:** Mit diesen beiden Tasten können Sie die Tonausgabe Ihres iPhones regulieren. Dies gilt auch für Klingel- und Hinweistöne, sofern die entsprechende Einstellung (siehe Kapitel 3) aktiviert wurde. Das Ändern der Klingeltonlautstärke mit den Tasten funktioniert aber nur, wenn das iPhone entsperrt ist.

### <span id="page-21-0"></span>**Mobilfunkanbieter und Vertrag wählen**

iPhone 6 und 6 Plus sind natürlich im Zusammenhang mit entsprechenden Verträgen bei verschiedenen Mobilfunkanbietern erhältlich, darunter die Telekom, O2 oder Vodafone. Hier schließen Sie einen Vertrag (in der Regel über 24 Monate) mit bestimmten Spezifikationen ab, zahlen dafür einem monatlichen Betrag und erhalten ein iPhone-Modell (oder ein anderes Smartphone) für einen geringeren Preis im Vergleich zum Kauf beispielsweise bei Apple, wo bei Drucklegung dieses Buches die Preise für die neuen iPhone-Modelle ohne Vertrag von 699 Euro (iPhone 6 mit 16 GB) bis zu 999 Euro (iPhone 6 Plus mit 128 GB) reichen. Am Ende können bei einem Mobilfunkanbieter über 24 Monate natürlich deutlich mehr Kosten zusammenkommen als wenn Sie ein iPhone ohne Vertrag kaufen – mit diesem können Sie dann aber zunächst logischerweise ohne SIM-Karte und Verbindung zum Mobilfunknetz im Vergleich auch recht wenig anfangen. Schließen Sie einen Vertrag bei einem Mobilfunkanbieter ab, erhalten Sie eine SIM-Karte und können damit Ihrem Vertrag entsprechend dessen Mobilfunknetz nutzen. Einen Rat auszusprechen, welchen Vertrag bei welchem Anbieter man abschließen sollte, ist dabei (gerade in einem Buch) recht schwierig: Zum einen können sich Angebote der Unternehmen stets ändern, zum anderen kommt es ganz auf Ihr individuelles Nutzungsverhalten des iPhones an, welcher Vertrag sich für Sie eignet. Bei Drucklegung des Buches sind die neuen iPhone-Modelle bei einem großen Mobilfunkanbieter beispielsweise im Zusammenhang mit einem Vertrag erhältlich, für den Sie 12 Monate lang jeweils 44,95 Euro und in den zweiten zwölf Monaten des Vertrages jeweils 49,95 Euro pro Monat zahlen. Dafür erhalten Sie in diesem Beispiel eine Telefon- und SMS-Flatrate in alle Netze sowie eine Internet-Flatrate inklusive LTE mit bis zu 16 MBit/s. Wählen Sie dazu ein iPhone 6 mit 16 GB, zahlen Sie für dieses 179 Euro (im Gegensatz zu 699 Euro, wenn Sie es zum Beispiel bei Apple direkt kaufen). Wählen Sie ein iPhone mit mehr Speicherkapazität oder ein iPhone 6 Plus, zahlen Sie entsprechend mehr.

Einer der entscheidenden Punkte bei der Vertragswahl ist in unserem Beispiel nun weniger Ihr Telefonverhalten als viel mehr die Frage, für welche Zwecke Sie Ihr Smartphone darüber hinaus verwenden. Bei unserem Beispiel erhalten Sie nämlich mit Ihrem Vertrag monatlich 500 MB Datenvolumen. Werden monatlich mehr als 500 MB Daten bei Internetverbindungen übertragen, drosselt der Anbieter Ihre Leitung auf 64 KBit/s – und damit lässt sich eine Internetseite oft nur noch quälend langsam aufrufen. Keine Sorge, in der Regel können Sie in diesem Fall Datenvolumen nachkaufen oder Sie schließen von Anfang ein zusätzliches Datenpaket ab – aber dadurch entstehen natürlich neue Kosten. Aber woher wissen Sie nun, ob 500 MB für Sie ausreichend sind? Das kann man nur vermuten. Als Faustregel lässt sich aber sagen, dass 500 MB nur geeignet sind, wenn Sie gelegentlich im Internet surfen, nicht ständig Bilder mit der Nachrichten-App versenden und eher keine Videos auf YouTube und anderen Online-Plattformen schauen. Sind Sie viel im Internet unterwegs, müssten Sie schon eher zu größeren und teureren Verträgen mit 1,5 GB oder sogar 3 GB Datenvolumen greifen. Leider gibt es in Sachen Datenvolumen quasi keinen Mobilvertrag, der in dieser Beziehung eine echte Flatrate bietet.

<span id="page-22-0"></span>Kaufen Sie ein iPhone direkt bei Apple oder einem anderem Fachhändler, können Sie es natürlich mit einem Anbieter Ihrer Wahl und auch mit Prepaid-Angeboten nutzen. Einige iPhone-Funktionen waren in der Vergangenheit allerdings nur im Zusammenhang mit Anschlüssen bei Netzanbietern, die in direkter Geschäftsbeziehung zu Apple stehen, nutzbar. Bei Drucklegung unterstützten beispielsweise Anbieter im E-Plus-Netz nicht die Visual-Voicemail-Funktion, die das Abspielen von Sprachnachrichten in beliebiger Reihenfolge ermöglicht. Hinweise darauf, mit welchen Unternehmen Apple zusammenarbeitet, gibt die Liste »iPhone: Support und Dienste der Mobilfunknetzbetreiber« auf Apples Support-Seite [http://www.](http://www.apple.com/de/support/) [apple.com/de/support/](http://www.apple.com/de/support/). Hier kann man auch erfahren, welche Mobilfunkunternehmen zumindest theoretisch LTE-Netzanbindung für iPhones bieten. Einen besten Anbieter gibt es allerdings ebenso wenig wie besonders schlechte. Welche Funktionen für Sie entscheidend bei der Wahl des Anbieters sind, welcher Anbieter über das für Ihren Bedarf beste Netz verfügt und für welche Art von Vertrag Sie sich entscheiden, hängt letztendlich sowohl davon ab, wie und wo Sie Ihr iPhone nutzen wollen, als auch von dem Preis, den Sie dafür auszugeben bereit sind.

#### **Tipp**

In der Vergangenheit waren Smartphones, die man mit einem Mobilfunkvertrag erhielt, in der Regel noch mehr oder weniger über die komplette Vertragslaufzeit mit einem SIM-Lock beziehungsweise Net-Lock versehen. In diesem Fall konnte man sie in dieser Zeit nicht mit anderen SIM-Karten beziehungsweise in den Netzen anderer Anbieter verwenden und musste sie nach Ablauf der Vertragslaufzeit über den eigenen Anbieter entsperren lassen. Dies ist heute oftmals nicht mehr der Fall. Bei der Telekom beispielsweise werden iPhone 6 und 6 Plus bei Drucklegung des Buches ohne SIM-Lock-Sperre angeboten.

#### **Das bringt die Apple Watch**

Gemeinsam mit dem iPhone 6 und 6 Plus hat Apple im September 2014 unter dem Namen Apple Watch auch eine smarte Armbanduhr, die mit dem iPhone zusammenarbeitet, angekündigt. Sie ist bei Drucklegung dieses Buches noch nicht erhältlich, soll aber Anfang 2015 auf den Markt kommen. Was können Sie als Anwender nun von der Apple Watch erwarten?

Zunächst einmal soll die Apple Watch in zwei verschiedenen Größen (38 Millimeter oder 42 Millimeter in der Höhe) und drei verschiedenen Varianten (Apple Watch, Apple Watch Sport und Apple Watch Edition), die sich unter anderem im Gehäuse unterscheiden, erhältlich sein. Hinzu kommen verschiedene Armbänder, so dass insgesamt eine für Apple-Verhältnisse ungewöhnliche Auswahl- und Design-Vielfalt geschaffen wird.

<span id="page-23-0"></span>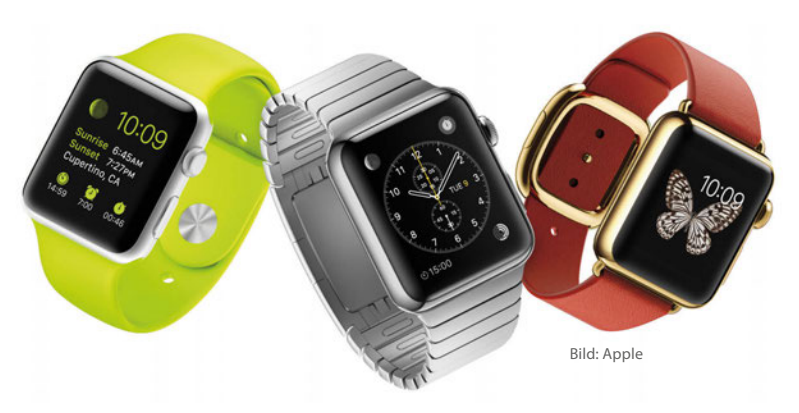

*Die Apple Watch kommt in zahlreichen unterschiedlichen Ausführungen.* 

Um die Funktionen der Apple Watch nutzen zu können, benötigen Sie grundsätzlich ein iPhone (6 Plus, 6, 5s, 5c oder 5), mit dem die Smartwatch drahtlos verbunden ist. Dann kann die Apple Watch unter anderem auf dem iPhone eingehende Anrufe, E-Mails oder Kalenderereignisse anzeigen, und Sie können auf der Uhr direkt auf diese Ereignisse reagieren. Erhalten Sie zum Beispiel eine Einladung zu einem Kalenderereignis, zeigt die Apple Watch eine entsprechende Mitteilung an, und Sie können auf der Apple Watch das Ereignis annehmen oder ablehnen, ohne dafür Ihr iPhone aus der Tasche holen zu müssen. Erhalten Sie etwa eine Textnachricht, kann die Apple Watch den eingehenden Text intelligent analysieren und stellt kurze Antworten zur Auswahl, die Sie mit einem Tippen auf das Apple-Watch-Display absenden können. Zudem wurde auch Siri, der im iPhone enthaltene Sprachassistent, in die Apple Watch integriert, und Apples Karten- und Navigationsanwendung Maps lässt sich auf der Smartwatch ebenfalls verwenden. Die Anwendungsmöglichkeiten und Funktionen der Apple Watch sind allerdings noch weitaus umfangreicher und werden beständig wachsen, da Apple die Plattform auch anderen Entwicklern geöffnet hat, die eigene Apps für die Apple Watch zur Verfügung stellen können.

Sie können auf der Apple Watch durch Tippen und Wischen auf dem Display navigieren. Unter anderem, um Inhalte zu vergrößern, verfügt die Smartwatch an der Seite über ein Hardware-Bedienelement, das von Apple als »digitale Krone« bezeichnet wird. Über die Preise der Apple Watch ist bei Drucklegung nur bekannt, dass diese in den USA bei rund 350 US-Dollar beginnen sollen, je nach Ausführung können die Preise jedoch auch deutlich höher ausfallen.

#### **Fitness und Gesundheit**

Ein Anwendungsbereich der Apple Watch, den Apple besonders hervorhebt, ist der Bereich Fitness und Gesundheit. Apple Watch wird unter anderem über die dedizierte Fitness- und Workout-Apps verfügen, die Ihre Bewegungsaktivitäten messen, Sie über erreichte Ziele – die Sie selbst setzen können – informieren und Sie

<span id="page-24-0"></span>auf Wunsch daran erinnern, sich mehr zu bewegen. Die Daten lassen sich einer Fitness-App auf dem iPhone zur Verfügung stellen, die wiederum mit Apples neuer Gesundheits-App Health zusammenarbeitet. Um Bewegungsdaten zu erheben, verfügt Apple Watch über eigene Sensoren, misst dabei sogar Ihren Herzschlag und kann auf GPS und WLAN Ihres iPhones zurückgreifen, um zurückgelegte Entfernungen festzustellen.

#### **Apple Pay: Bezahlen mit dem iPhone**

Wie wir bereits erwähnt haben, ist im iPhone 6 und 6 Plus auch die NFC-Technologie integriert – allerdings nur für einen ganz bestimmten Zweck: um zukünftig über den Bezahl-Service Apple Pay drahtlos mit dem iPhone bezahlen zu können. Apple will diesen neuen Service zunächst in den USA starten, später soll Apple Pay dann auch in anderen Ländern funktionieren.

Als Grundlage für die Bezahlungen mit dem iPhone müssen hier zunächst Kreditkarteninformationen hinterlegt werden. Wie Apple demonstrierte, werden dafür – sobald der Service verfügbar ist – Kreditkartendaten genutzt werden können, die Sie bereits für Zahlungen im iTunes Store verwenden und die somit bei Apple hinterlegt sind. Alternativ lassen sich weitere Kreditkarten mit der iPhone-Kamera abfotografieren, woraufhin sich Apple von Ihrer Bank bestätigen lässt, dass es sich tatsächlich um Ihre Karten handelt und die entsprechenden Informationen im Anschluss in Apples PassBook-App hinterlegt (weitere Informationen zu dieser »digitalen Brieftasche« finden Sie weiter hinten im Buch). Apple gibt dabei an, großen Wert auf Sicherheit zu legen. So wird weder die Kreditkartennummer selbst gespeichert, noch wird diese bei Transaktionen an einen Verkäufer weitergegeben. Stattdessen wird für das Gerät eine spezifische Kontonummer erzeugt, und jede Transaktion erfolgt über einen dynamisch vergebenen Code. Die Eingabe des dreistelligen Sicherheitscodes einer Kreditkarte entfällt. Verlieren Sie Ihr Gerät, können Sie es über iCloud aufspüren (mehr dazu im iCloud-Kapitel) und sämtliche Zahlungsmöglichkeiten mit dem iPhone unterbinden. Kreditkarten selbst müssen nicht abgemeldet werden, da deren Daten nicht gespeichert wurden.

Apple gab bei der Ankündigung von Apple Pay an, dass man in den USA zunächst mit den drei großen Kreditkartenunternehmen MasterCard, Visa und American Express zusammenarbeiten wird. Um mit Apple Pay in einem Geschäft zu bezahlen, muss dieses natürlich Apple Pay unterstützen und über entsprechende NFC-Terminals verfügen. Dann lässt sich eine Zahlung mit einem einfachen Fingertipp ausführen, wenn Sie das iPhone in die Nähe des NFC-Terminals halten. Beim Start des Services in den USA werden Unternehmen wie Disney, Nike oder McDonald's von Beginn der Einführung an Apple Pay unterstützen.

#### **Beispiel**

Apple wird Apple Pay auch für das Online-Shopping mit dem iPhone nutzbar machen. Shopping-Apps anderer Anbieter können zukünftig Apple Pay unterstützen und einen Kauf per einfachem Fingertipp ermöglichen, ohne dass Sie bei einer neuen App erst Daten wie Zahlungsinformationen, Ihre Rechnungsadresse und mehr eingeben müssen. Bleibt abzuwarten, wann Apple Pay auch nach Deutschland kommt. Die Funktion wird iPhone-6 und iPhone-6-Plus-Anwendern über ein Update von iOS 8 zur Verfügung gestellt werden.

## <span id="page-26-0"></span>**2 Erste Einrichtung und Grundlagen**

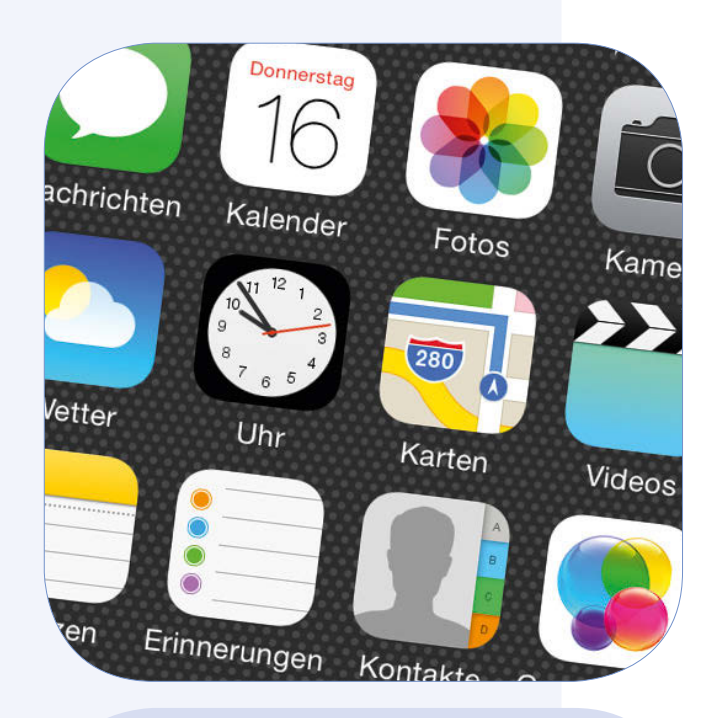

**Kapitel**

In diesem Kapitel zeigen wir Ihnen, wie Sie ein neues iPhone aktivieren und in Betrieb nehmen. Zudem erläutern wir einige Grundlagen zum Umgang mit iOS 8 sowie der Bedienung von iPhone 6 und 6 Plus. Sie werden im Verlauf der darauffolgenden Kapitel allerdings an geeigneten Stellen auch immer wieder auf einige Grundlagen hingewiesen werden.

#### <span id="page-27-0"></span>**Ein neues iPhone aktivieren**

Um ein neues iPhone 6 oder 6 Plus zu aktivieren und in Betrieb zu nehmen, benötigen Sie eine aktive SIM-Karte eines Mobilfunkanbieters. Das ist genau genommen alles. Weder müssen Sie das iPhone für die Aktivierung zwingend mit dem Computer oder iTunes verbinden, noch ist es grundsätzlich erforderlich, dass Sie sich in einem WLAN befinden. Es gibt allerdings Ausnahmen: Möchten Sie bei der Aktivierung Ihr iPhone aus einem iCloud-Backup wiederherstellen, so ist dafür eine WLAN-Verbindung vonnöten, über das Mobilfunknetz werden die Daten Ihres Backups nicht übertragen. Genauso ist eine Verbindung zu iTunes auf dem Computer notwendig, wenn Sie ein Backup aus iTunes einspielen wollen.

Nachdem Sie das iPhone eingeschaltet haben, werden Sie deshalb nicht nur mit einem freundlichen »Hallo«-Bildschirm begrüßt, sondern ziemlich bald auch darum gebeten, eine SIM-Karte einzulegen und diese durch Eingabe Ihrer SIM-Pin zu entsperren. Sie können zwar theoretisch die ersten Schritte des Einrichtungsassistenten auch ohne eingelegte SIM-Karte durchführen, über einen bestimmten Punkt werden Sie dabei jedoch nicht so einfach hinauskommen. Wir gehen im Folgenden also davon aus, dass Sie eine SIM-Karte in das iPhone eingelegt und gegebenenfalls durch Code-Eingabe entsperrt haben. Verwenden Sie zum Öffnen des SIM-Karten-Fachs das dem iPhone beigelegte Tool von Apple (siehe Kapitel 1).

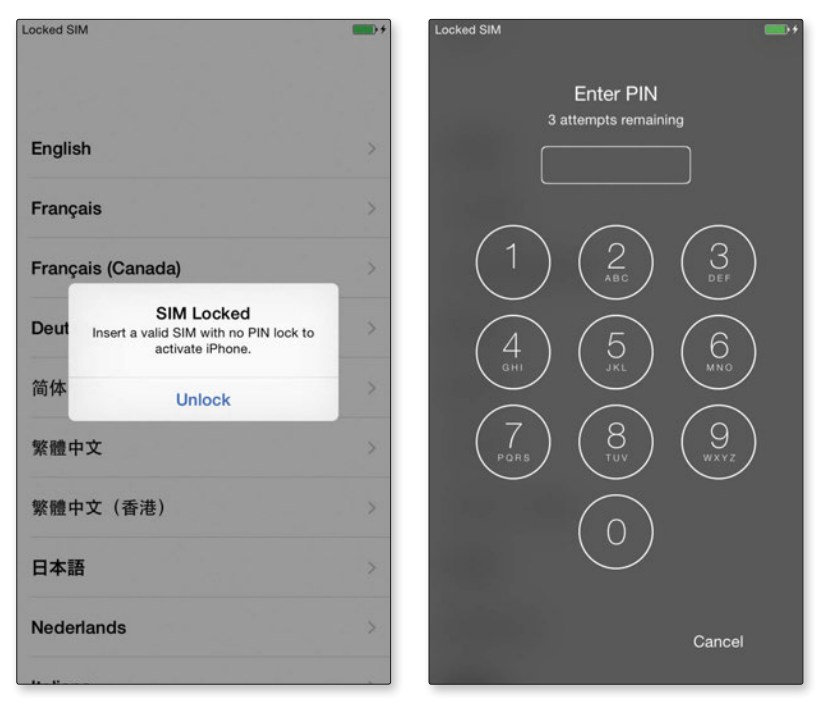

*Sobald Sie das iPhone einschalten, werden Sie darauf hingewiesen, eine SIM-Karte einzulegen und zu entsperren.*

Wundern Sie sich übrigens nicht, wenn Sie beim ersten Einschalten des iPhones nicht auf Deutsch begrüßt werden. Das iPhone wechselt auf dem Sperrbildschirm munter zwischen Begrüßungen der von ihm unterstützten Sprachen, bis Sie gleich im ersten Schritt des Einrichtungsassistenten die von Ihnen gewünschte Sprache festlegen. Dafür müssen Sie auch sofort eine der wichtigsten Gesten für die Benutzung des iPhones anwenden: das Streichen von links nach rechts auf dem sogenannten Sperrbildschirm, um das Display zu entsperren und Aktionen auf dem iPhone vornehmen zu können. Folgende Schritte beinhaltet der Einrichtungsassistent, bis Sie das iPhone verwenden können:

 **Sprache festlegen**: Wählen Sie die Sprache aus, in der Sie das iPhone beziehungsweise iOS 8 verwenden wollen.

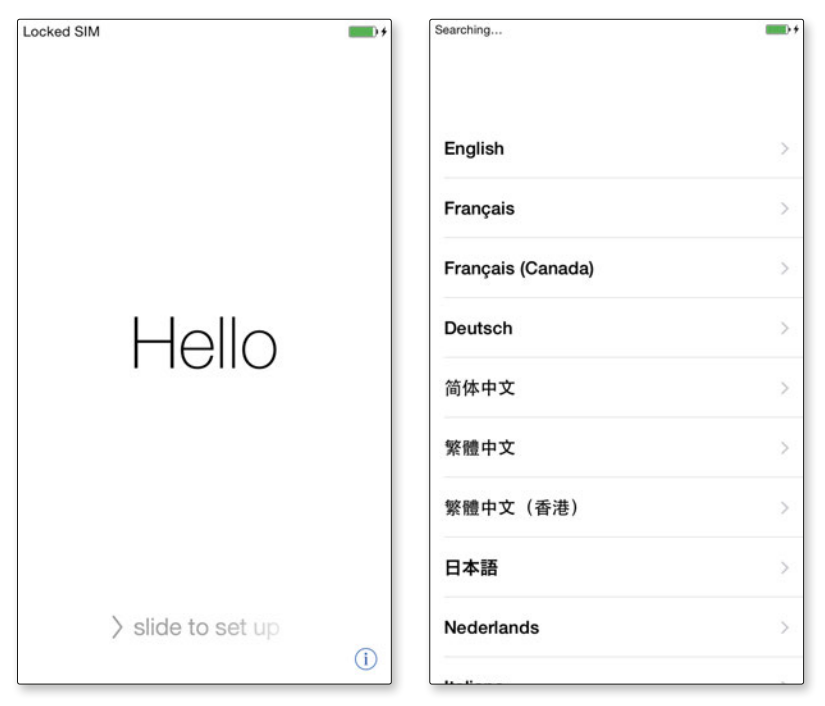

*Wenn Sie den Bildschirm Ihres neuen iPhones entsperren, werden Sie zunächst darum gebeten, eine Sprache zu wählen, in der Sie das iPhone verwenden wollen.*

- **Land / Region wählen**: Wählen Sie das Land aus, in dem Sie sich befinden.
- **WLAN-Netzwerk wählen**: Hier können Sie ein WLAN in Ihrer Umgebung auswählen und sich mit diesem verbinden, sofern Sie das Passwort für das Netzwerk kennen. Falls Sie sich nicht in einem WLAN befinden, wählen Sie *Mobiles Netzwerk verwenden*. Um diese Option zu sehen, müssen Sie eventuell auf dem Bildschirm nach oben wischen. Möglicherweise ist die angezeigte Liste der Netzwerke nämlich recht lang, und besagte Option befindet sich am Ende der